# **간삼건축 온라인 지원시스템 설치방법**

□ www.gansam.com > ABOUT> RECRUIT > JOB OPENING > 입사지원프로그램

## **▣ 프로그램 설치 전 안내사항**

최신 윈도우즈 버전에서 웹사이트등에서 응용프로그램을 다운로드 받을 시

게시자(개발사)가 인증을 받은 응용프로그램만 다운로드 받을 수 있게 되어 있습니다.

온라인 입사지원 시스템은 간삼건축에서 자체 개발된 응용프로그램으로 공인인증을 받지 않아 웹에서 다운로드 받을 경우 윈도우 Defender방화벽에서 제거되거나 설치 시 "알수없는 게시자'로 표시되어 설치 여부를 확인합니다.

일부 백신프로그램에서 바이러스로 오진하는 경우가 있습니다. 백신프로그램 서비스를 잠시 중단 후 사용하시길 바랍니다.

프로그램 소스에 악성코드나 트로이목마등 바이러스에 감염되지 않았으니, 안심하시고 사용하셔도 됩니다.

설치방법 안내문을 참고하여 입사지원 프로그램을 설치하시기 바랍니다.

# **1. 설치방법**

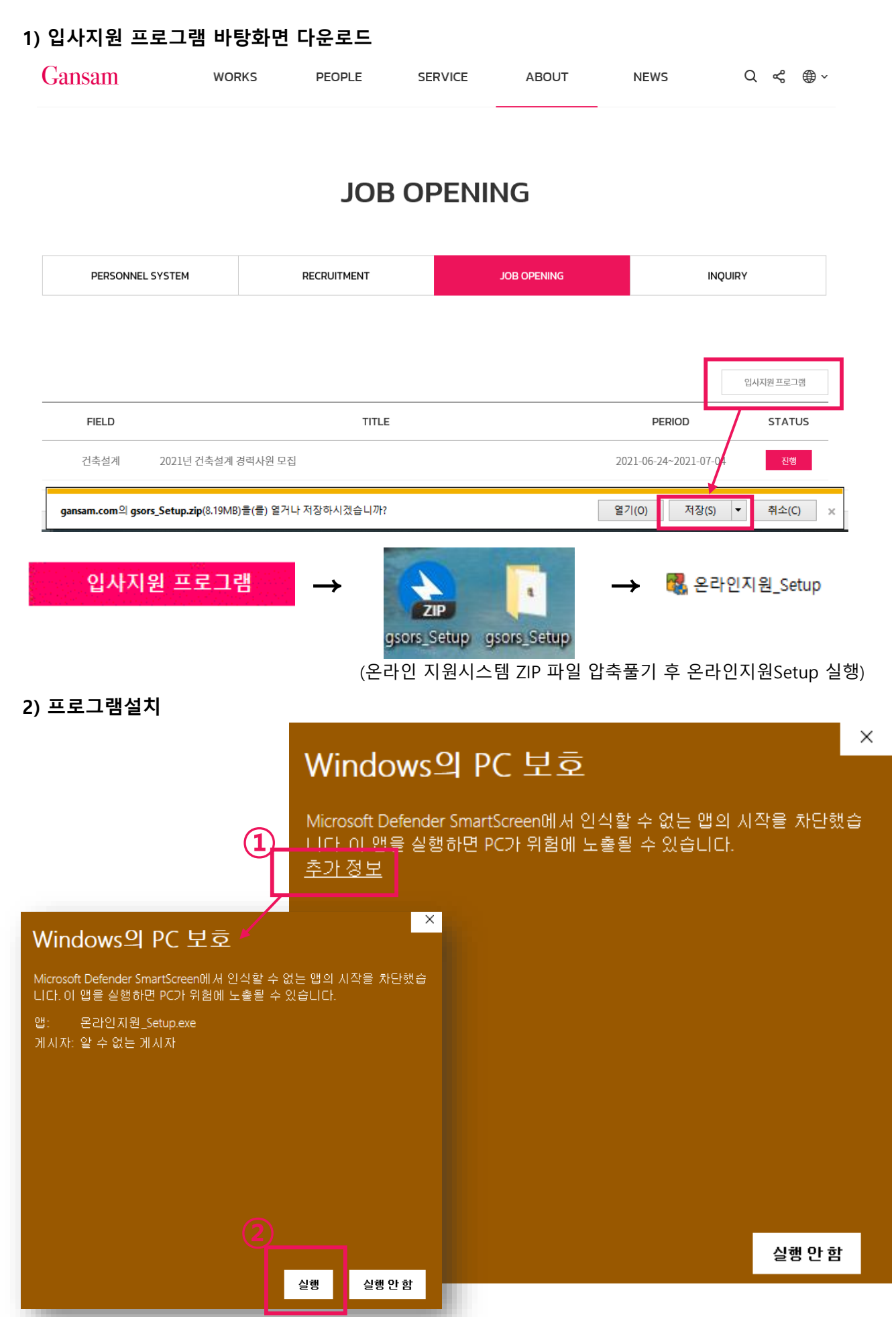

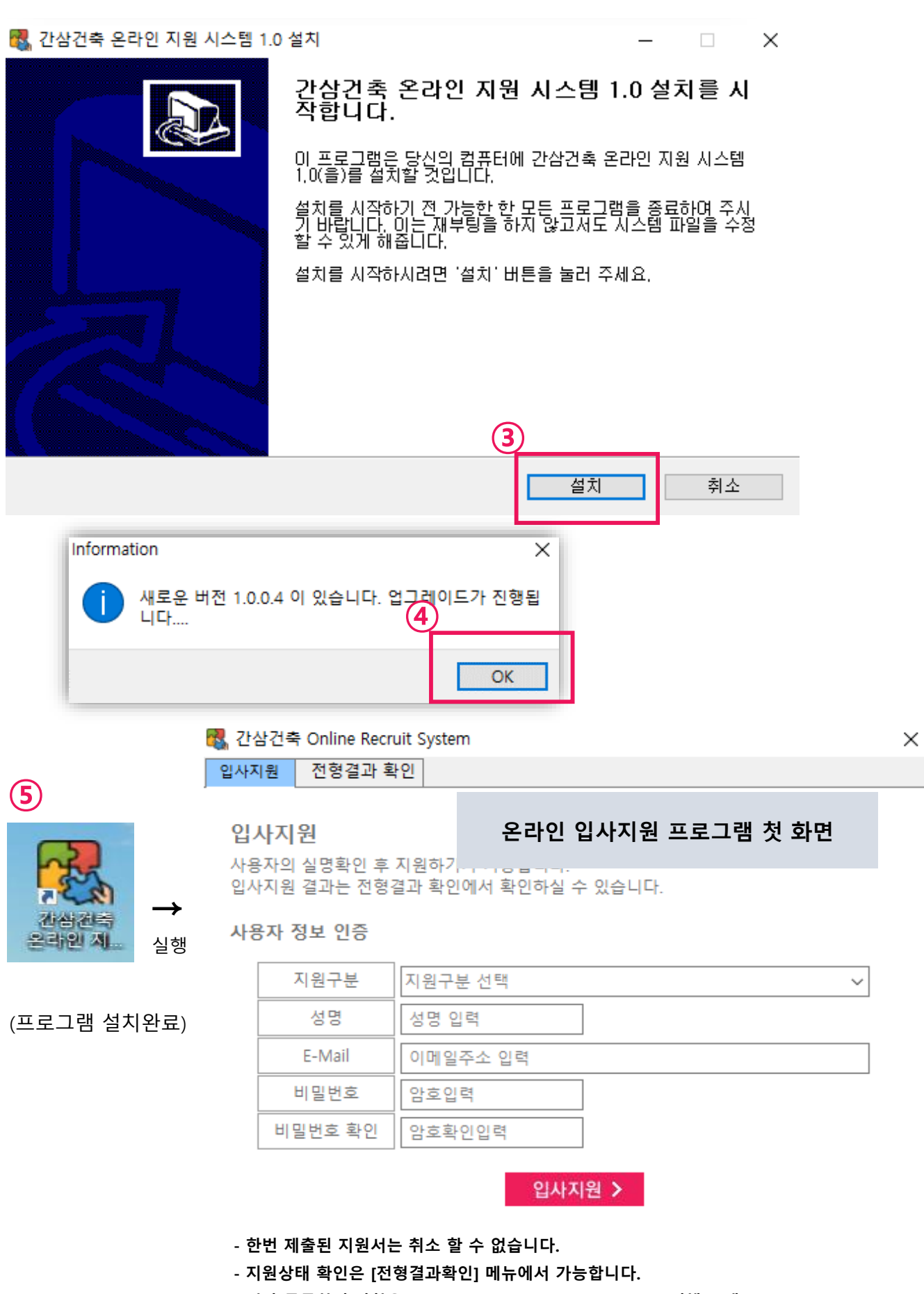

**- 기타 궁금하신 사항은 recruit2022@gansam.com 으로 문의해 주세요.**

■ 종료

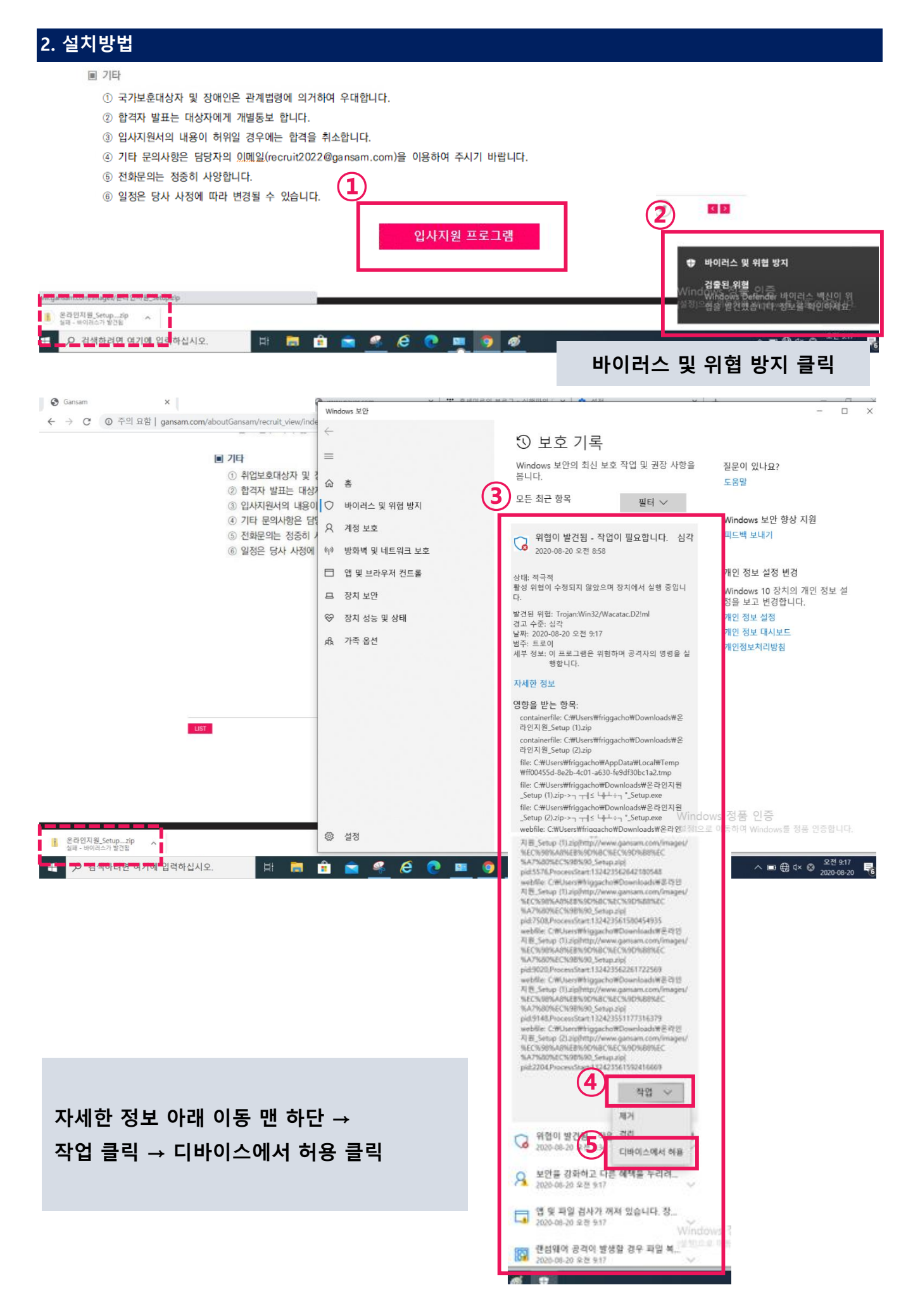

![](_page_4_Picture_0.jpeg)

**온라인 입사지원 프로그램 바탕화면 다운로드 완료**

(온라인 지원시스템 ZIP 파일 압축풀기 후 온라인지원Setup 실행)

![](_page_4_Picture_3.jpeg)

전형결과 확인 입사지원

图 간삼건축 Online Recruit System

**온라인 입사지원 프로그램 첫 화면**

 $\times$ 

### 입사지원

사용자의 실명확인 후 지원하기가 가능합니다. 입사지원 결과는 전형결과 확인에서 확인하실 수 있습니다.

사용자 정보 인증

(프로그램 설치완료)

![](_page_4_Picture_141.jpeg)

입사지원 >

**- 한번 제출된 지원서는 취소 할 수 없습니다.**

**- 지원상태 확인은 [전형결과확인] 메뉴에서 가능합니다.** 

**- 기타 궁금하신 사항은 recruit2022@gansam.com 으로 문의해 주세요.**

■ 종료

### 2 간삼건축 Online Recruit System

입사지원 전형결과 확인

#### 입사지원

사용자의 실명확인 후 지원하기가 가능합니다. 입사지원 결과는 전형결과 확인에서 확인하실 수 있습니다.

#### 사용자 정보 인증

![](_page_5_Figure_6.jpeg)

- 기타 궁금하신 사항은 recruit2022@gansam.com 으로 문의해 주세요.

![](_page_5_Picture_113.jpeg)

■ 종료

1

6

# **Online Recruit System**

□ www.gansam.com > ABOUT > RECRUIT > JOB OPENING > 2022년 신입사원 공개채용 > 입사지원

![](_page_6_Picture_199.jpeg)

사용자의 실명확인 후 지원하기가 가능합니다. 입사지원 결과는 전형결과 확인에서 확인하실 수 있습니다.

√ 사용자 정보 인증

**1)**

![](_page_6_Picture_200.jpeg)

- 한번 제출된 지원서는 취소 할 수 없습니다

- 지원서 수정 및 지원상태 확인은 [전형결과확인] 메뉴에서 가능합니다.

- 기타 궁금하신 사항은 recruit2022@gansam.com 으로 문의해 주세요.

![](_page_6_Picture_201.jpeg)

접수번호 : 2020-115

접수일시 : 2020-08-21 오전 9:20:29

![](_page_6_Figure_20.jpeg)

7

 $\overline{\phantom{0}}$ 

![](_page_7_Picture_118.jpeg)

#### **※ 주소입력방법 : 주소검색 → 입력 → 적용 → 창닫기 → 상세주소 입력**

![](_page_8_Figure_2.jpeg)

다음

 $\times$ 

![](_page_9_Picture_188.jpeg)

### **■ 학력**

#### **[고등학교]**

- 1. 학교명 : 학교명 기재, 검정고시/입학 중 선택
- 2. 소재지 : 지역 선택
- 3. 입학년월, 졸업년월 : 해당년월일 선택, 졸업여부/최종학력여부 선택
	- 검정고시의 경우 : 학교명 "해당없음"으로 기재
	- 해외소재 학교일 경우 : 학교명 + 해당국가 작성 (예시: Melbourne High School-호주)

### **[대학교]**

### ※ 과거 학력순으로 입력 (예시: 초대졸-학사-석사)

- 1. 학위 : 초대졸/대학교/석사/박사 중 선택, 최종학력여부 선택
- 2. 해외소재 학교일 경우 : 학교명 + 해당국가 작성 (예시: Melbourne University-호주)
- 3. 학교명 : 학교명 기재, 지역 선택, 분교/본교 선택, 주간/야간 선택, 학년 기재
- 4. 입학년월 : 편입/입학 선택, 중퇴/예정/졸업 선택
- 5. 학년, 학기, 건축설계 성적, 전체성적
	- 성적은 4.5만점으로 변환하여 기재
	- 건축설계성적 : 건축설계과목에 한해 학기별 평균점수 입력(성적증명서 참고 및 학점계산기 활용)
	- 전체성적 : 학기별 전체 평균점수 기재(성적증명서 참고)

### ※ 작성된 학력사항 수정시 <mark>. . . . . .....</mark> 최선부분을 마우스로 더블클릭하면 입력된 내용을 변경할 수 있습니다.

# **\* 데이터 수정 후 반드시 변경버튼을 눌러야 입력된 데이터가 저장됩니다.**

![](_page_10_Picture_101.jpeg)

대학교

학위 \*

학교명 \*

전공명 \*

입학년월 \*

 $\omega_{\rm c}$  .

![](_page_10_Picture_102.jpeg)

졸업년월 \*

 $\omega_{\rm c}$  .

||학력 || 여학 / 자격 및 면허 / 수상경력/ 활용가능 프로그램 | 경력기술 |

——<br>▽ □ 최종학력여부

◎ 입사지원

 $\overline{\phantom{a}}$ 

학년(년제)

 $\sqrt{\frac{15}{15}}$  졸업여부 ↓

×

![](_page_11_Picture_139.jpeg)

### **■ 어학 / 자격 및 면허 / 수상경력 / 활용가능 프로그램**

### **[어학능력]**

4 3 2사지원

#### **※ 유효기간 이내 성적만 기재**

- 1. 외국어명 : 기재 (예시: 영어, 중국어, 일본어, 스페인어 등)
- 2. 공인시험명 : 기재

(예시: TOEIC / TOEIC Speaking / TOEIC Writing /TEPS / TOEFL(IBT) / OPIC / IELTS / JLPT / HSK / DELF 등)

- 3. 취득일 : 기재 (예시: yyyy-mm-dd)
- 4. 점수 : 기재

### **[자격 및 면허]**

1. 자격 및 면허명 : 기재 (예시: 건축사, 기술사, 건축산업기사, 건축기사, 기능사, 기타 등)

2. 발행처 : 기재 (예시: 국토교통부, 한국산업인력공단, 대한상공회의소 등)

(예시: TOEIC / TOEIC Speaking / TOEIC Writing /TEPS / TOEFL(IBT) / OPIC / IELTS / JLPT / HSK / DELF 등)

3. 취득일 : 기재 (예시: yyyy-mm-dd)

### **[수상경력]**

### **※ 교내공모전, 교내졸업작품전, 건축사진공모전 제외한 "건축공모 수상경력"만 기재**

1. 명칭 : 기재 (예시: 대한민국건축대전 입선/특선/우수상/대상)

2. 수상기관 : 기재 (예시: 대한민국건축대전운영위원회, 사단법인 한국건축가협회)

(예시: TOEIC / TOEIC Speaking / TOEIC Writing /TEPS / TOEFL(IBT) / OPIC / IELTS / JLPT / HSK / DELF 등)

3. 수상일자 : 기재 (예시: yyyy-mm-dd)

4. 작업구분 : 개인/공동 선택

### **[활용가능 프로그램]**

**※ 프로그램 사용년수/활용능력(상,중,하) 표기** 1. CAD : 상/중/하 선택, 사용년수 기재 2. Photoshop : 상/중/하 선택, 사용년수 기재 3. Illustrator : 상/중/하 선택, 사용년수 기재 4. 3D : 상/중/하 선택, 사용년수 기재 5. MS Office : 상/중/하 선택, 사용년수 기재 6. 기타 : 상/중/하 선택, 사용년수 기재

![](_page_12_Picture_107.jpeg)

### **[경력기술]**

- ※ 경력자 필수 입력 사항(가장 최근 경력순부터 입력)
- ※ 신입 : 설계사무소 실습 및 인턴경력 기재(가장 최근 경력순부터 입력)
- 1. 회사명 : 기재 (예시: 간삼건축종합건축사사무소)
- 2. 기간 : 기재 (예시: 2021-01-01~2021-01-31)
- 3. 직위 : 해당자에 한해 기재
- 4. 연봉(퇴직금불포함) : 해당자에 한해 기재
- 5. 프로젝트 담당업무 및 경력사항(본인의 담당업무 역할중심) 작성
- (예 : 회사명 / 근무기간 / 프로젝트 담당업무 및 경력사항)

![](_page_13_Picture_0.jpeg)

이전

다음

![](_page_13_Picture_83.jpeg)

# **파일첨부 : 전송100% 시 제출완료(파일 용량 준수 / 20M이내)**

![](_page_14_Picture_66.jpeg)